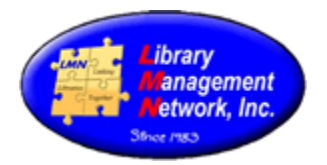

#### **BIBLIOGRAPHIC (BIB) RECORDS**

## **BIB RECORDS – ADDING by COPY CATALOGING**

Copy cataloging adds a bibliographic record (bib) to the LMN database from another database, thus saving time. OCLC is used as the external database in the following examples.

Searching All Libraries, enter an ISBN. The search in LMN results in "No results found" Select "Modify search"

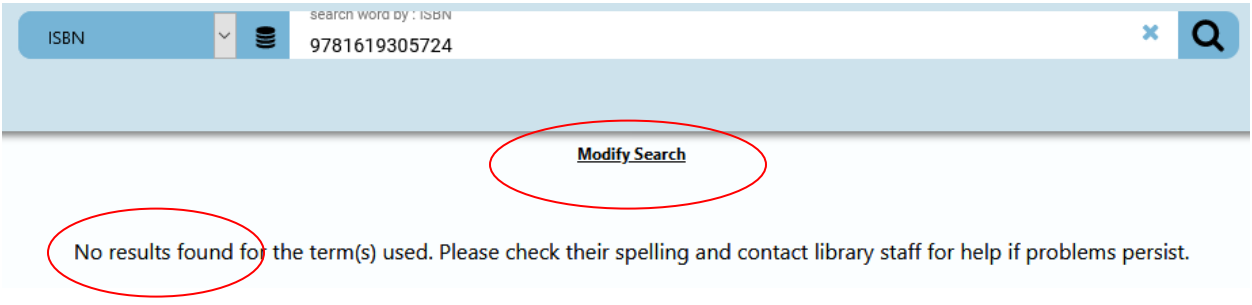

### A pop-up box displays. Under Resources, expand Cataloging Resources

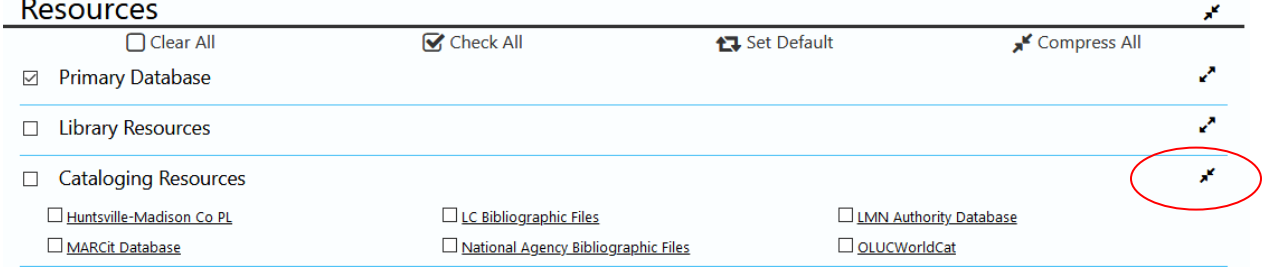

#### Click OLUCWorldCat (OCLC's Z39.50 interface). OLUC will be referred to as OCLC.

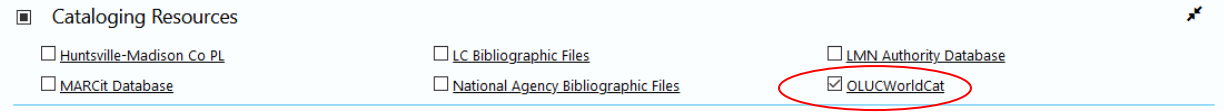

#### Select "Search Records" bottom left corner

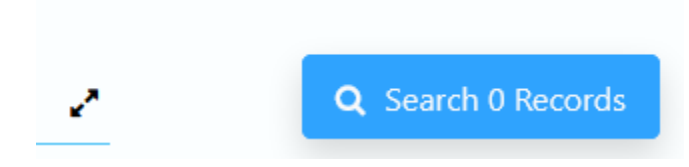

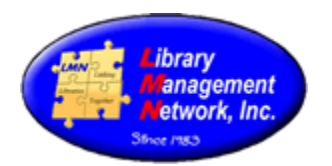

#### Page 1: 4 total results for "9781619305724" Modify Search

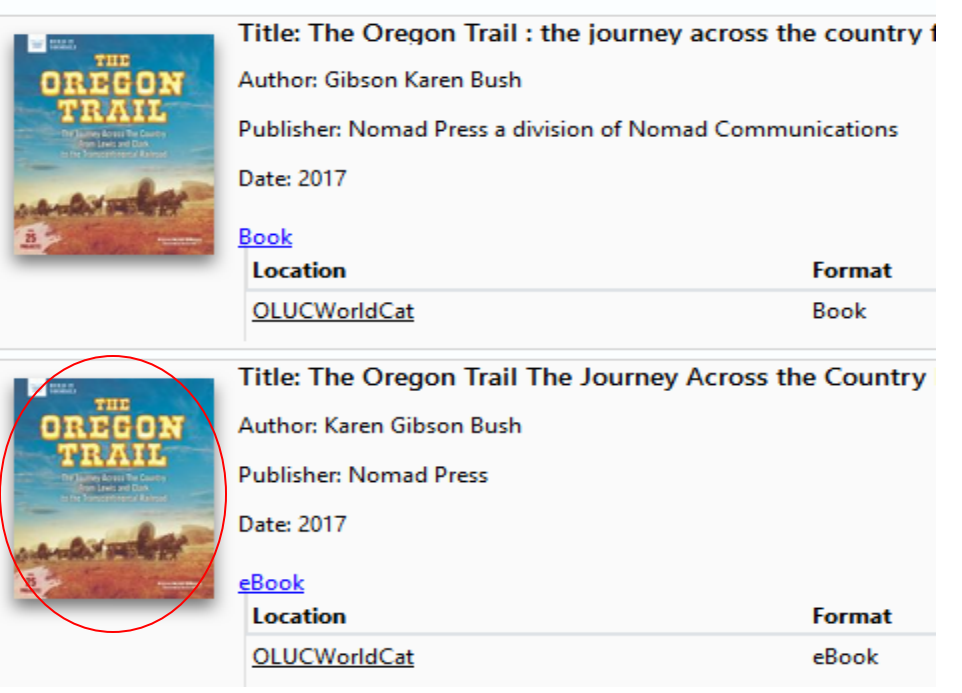

ISBN Search Results Screen

Note the Location is OLUCWorldCat – not LMN. OLUCWorld is OCLC's Z39.50 link. Select the cover image to open the full bib record in OCLC.

Select Edit Bib Record to open the bib record in AGcat.

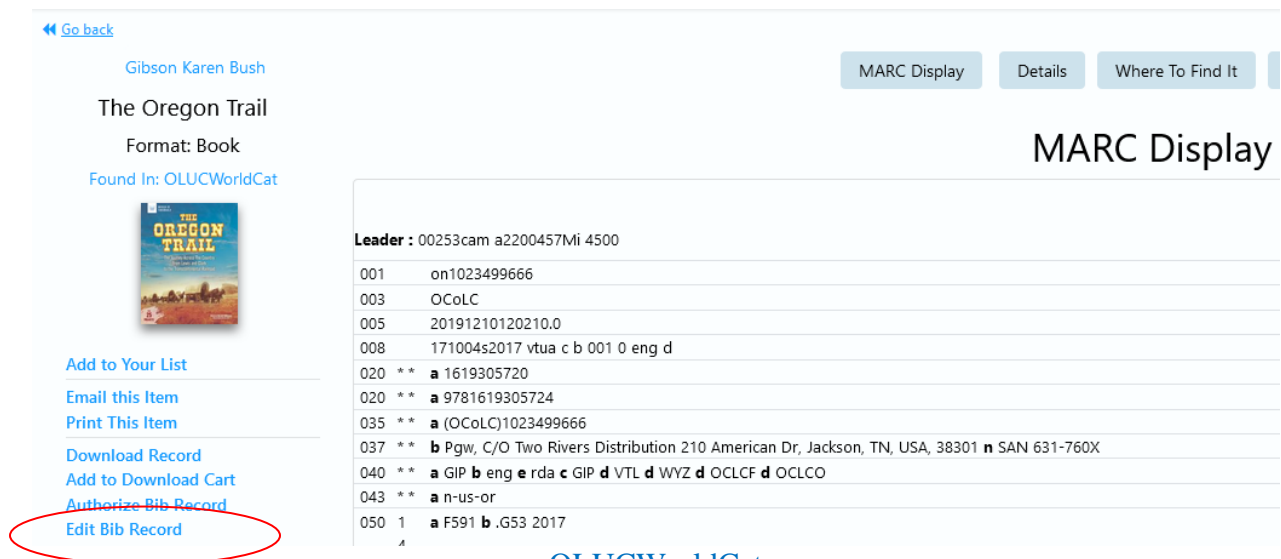

OLUCWorldCat

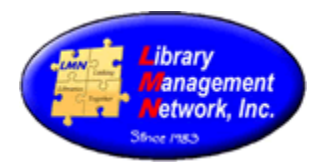

A pop-up box will display.

Notice this is still in OCLC (see Source:OLUCWORLDCAT and AGCN=0 at the top)

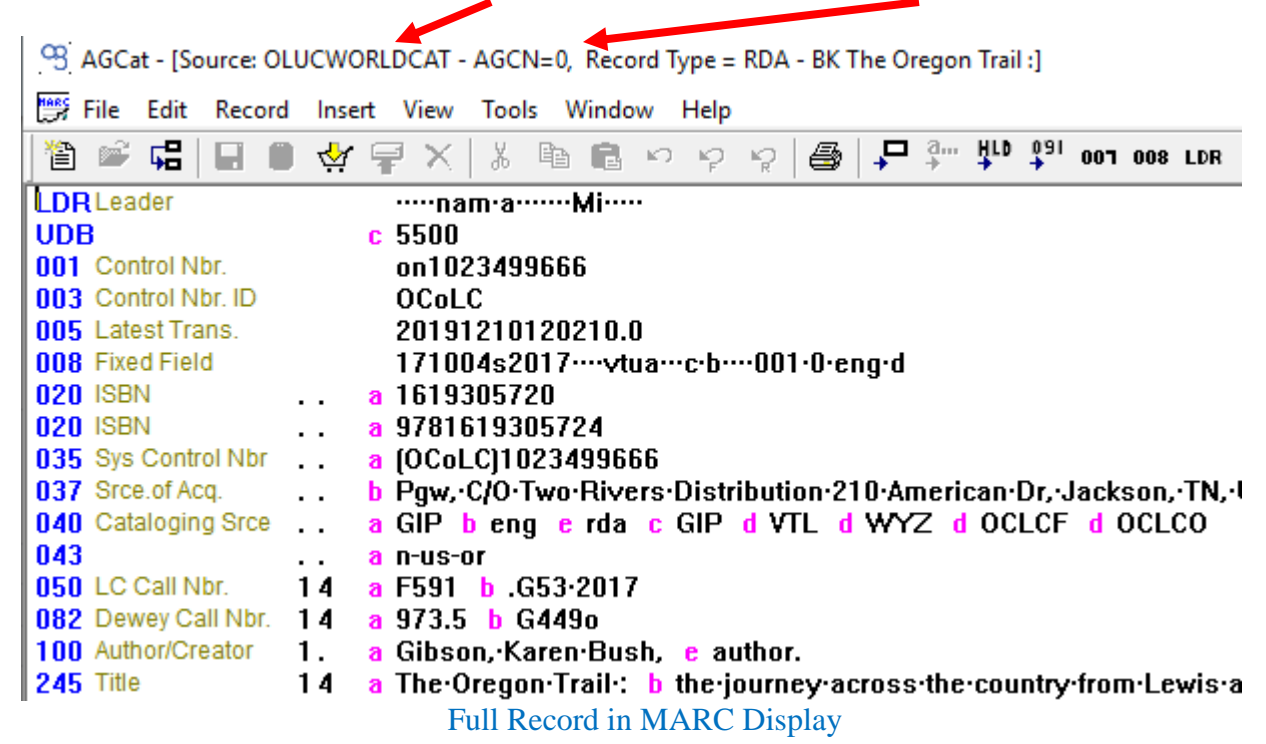

A bib record must be edited at least once in OCLC in order to add and save to LMN's database. So cut the 040 field by placing cursor on the 040 line and cut with scissors or Edit  $>$  Cut or CTRL+X.

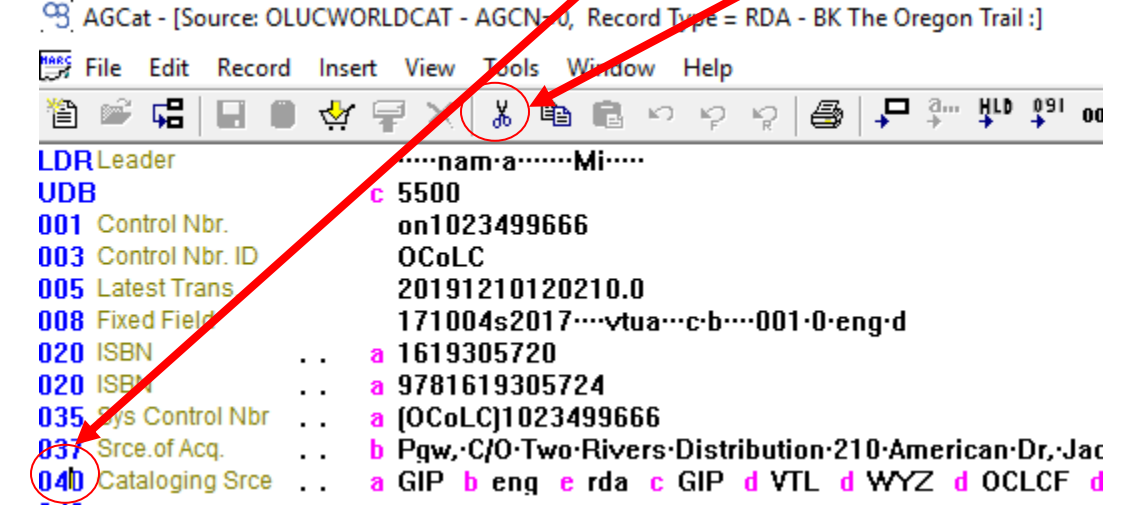

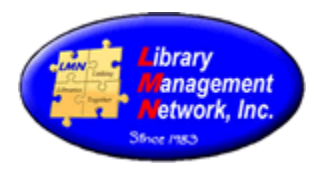

050 LC Call Nhr

# CHAPTER 5

을.

Notice the 040 field is gone and the *gold barrel icon* is visible now. Click the *gold barrel icon* to save the bib record into LMN's database.

<sup>Q3</sup> AGCat - [Source: OLUCWORLDCAT - AGCN=0, Record Type = RDA - BK The Oregi

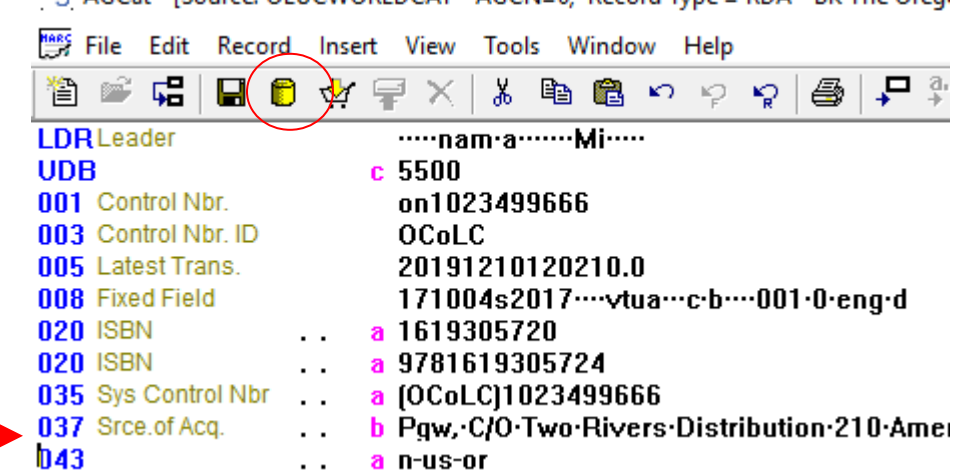

a n-us-or

1 A

Once the *gold barrel icon* is clicked to save, AG assigns a new AGCN.

a F501 h C53.2017

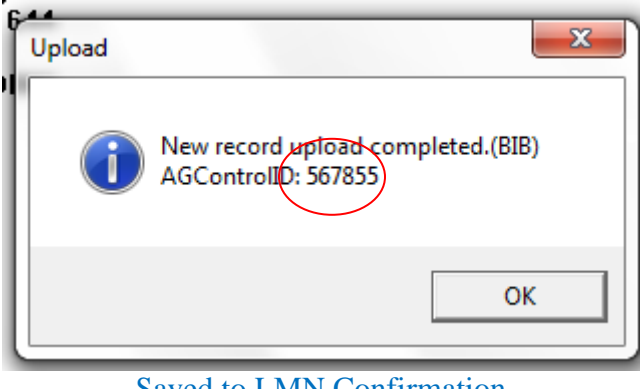

Saved to LMN Confirmation

Record the AGCN because it is indexed first before the title and numerics.

Now the bib record in LMN can be further edited to LMN standards.

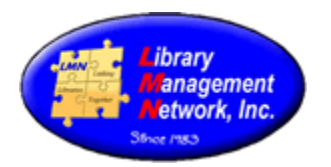

### **BIB RECORDS – ADDING by ORIGINAL CATALOGING**

There are occurrences where locally published items are not cataloged in OCLC. After searching OCLC by ISBN, LCCN, title, and author and finding no exact match, an original bibliographic record must be created.

Access the staff menu; then Cat Admin followed by Create New CAT record.

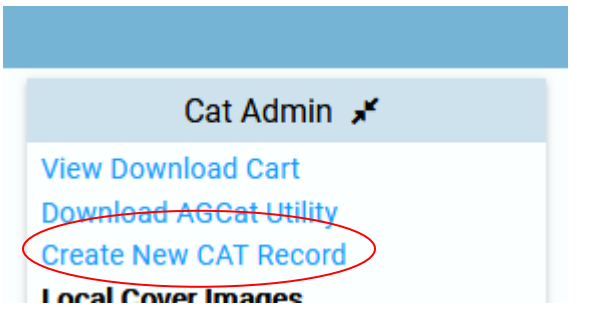

AGcat will open with a workform box by format. Arrow down for the desired workform.

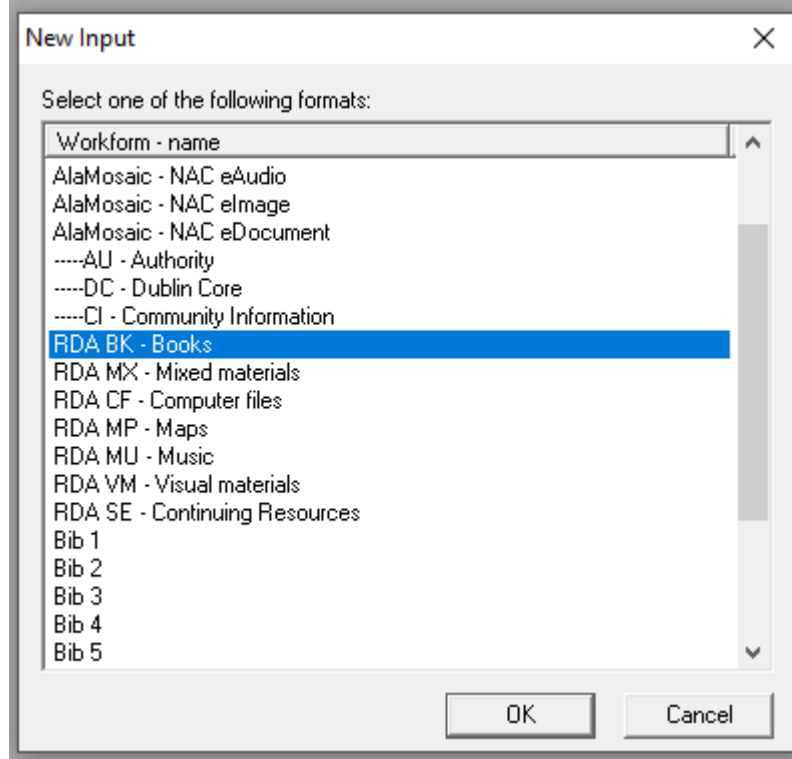

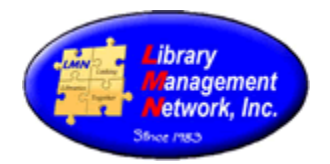

New input: Record Type = BK LDRLeader ......nam ............ a...... 003 Control Nbr. ID **CPomAG 008** Fixed Field 191212s ········· nyua ·········· 001 · 0 · eng · d 020 ISBN a I 035 Sys Control Nbr .. a No035-original 100 Author/Creator 1. a 245 Title  $10a$ 264 Publ. Notice  $\blacksquare$ . 1 a 300 Description  $\sim$   $\sim$   $\sim$   $\sim$ 336 Content Type .. a text 2 rdacontent .. a unmediated 2 rdamedia 337 Media Type .. a volume 2 rdacarrier 338 Carrier Type 500 General Note  $\cdots$  a 650 Subj Topical 10 a 650 Subj Topical  $.0a$ 

Selecting a workform, opens a template. This is workform for books called "RDA BK -Books:"

Fully complete the workform. Delete any unused field and subfields. Don't leave subfields blank. LMN requires a complete MARC record. It is not acceptable to enter a brief record. For more information on MARC tags, see Chapters 9 & 10 of LMN's Cataloging Procedural Manual. For more information or editing the 008 or the Leader, expand by double-clicking 008 or LDR in the toolbar.

NOTE: Workforms include only adult subject heading tag 650; 0; \$a. REMINDER: Add location and initials in a 914; ; \$aLMN\_cm to indicate who created the record with subfield "a". Revisions are in subfield "d".

After completing the entry, save the bib record by clicking the gold barrel icon or by selecting Save to Database.

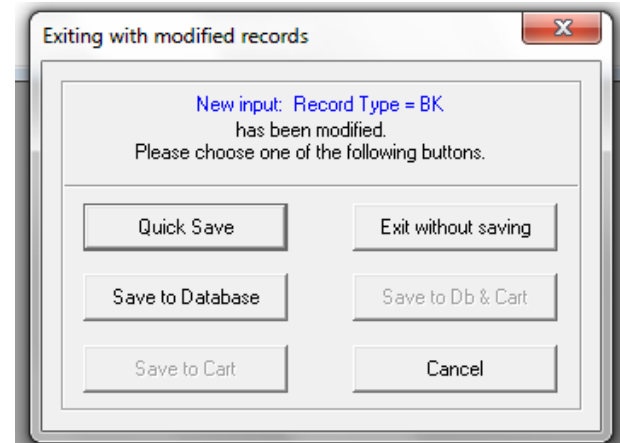

Record the AGCN displayed by the system.

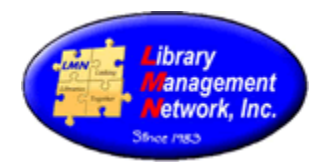

### Example of original cataloged bib record:

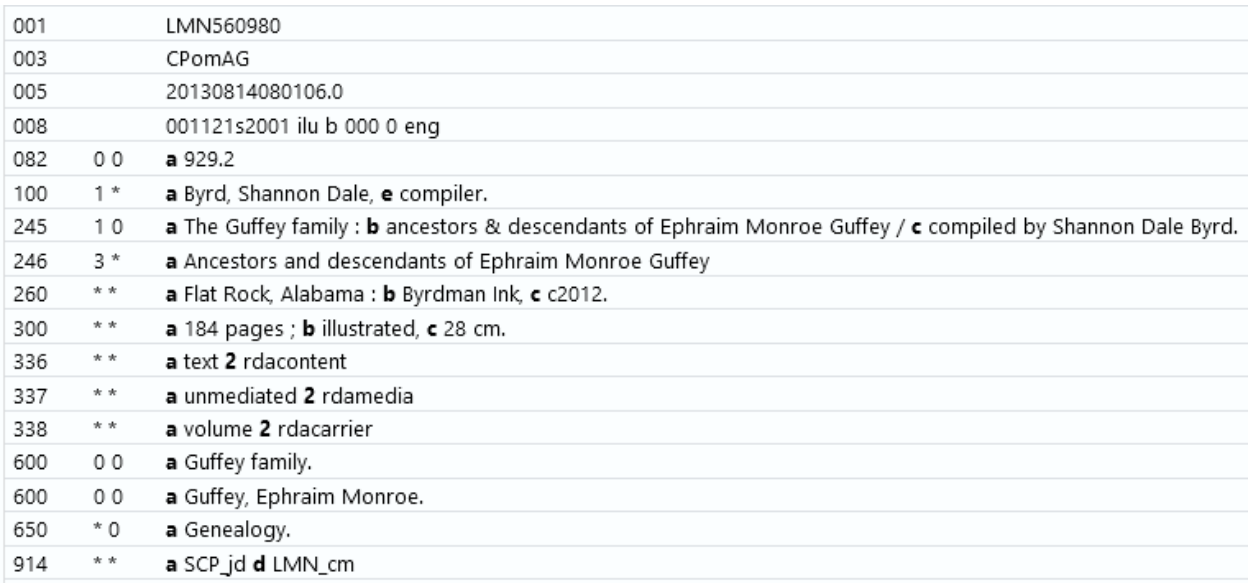

#### **BIB RECORDS: TIPS**

### MARC Tag Labels:

It is helpful when creating and working with bib records, to display the MARC tag labels in AGcat. Example: after turning on MARC Tag Labels

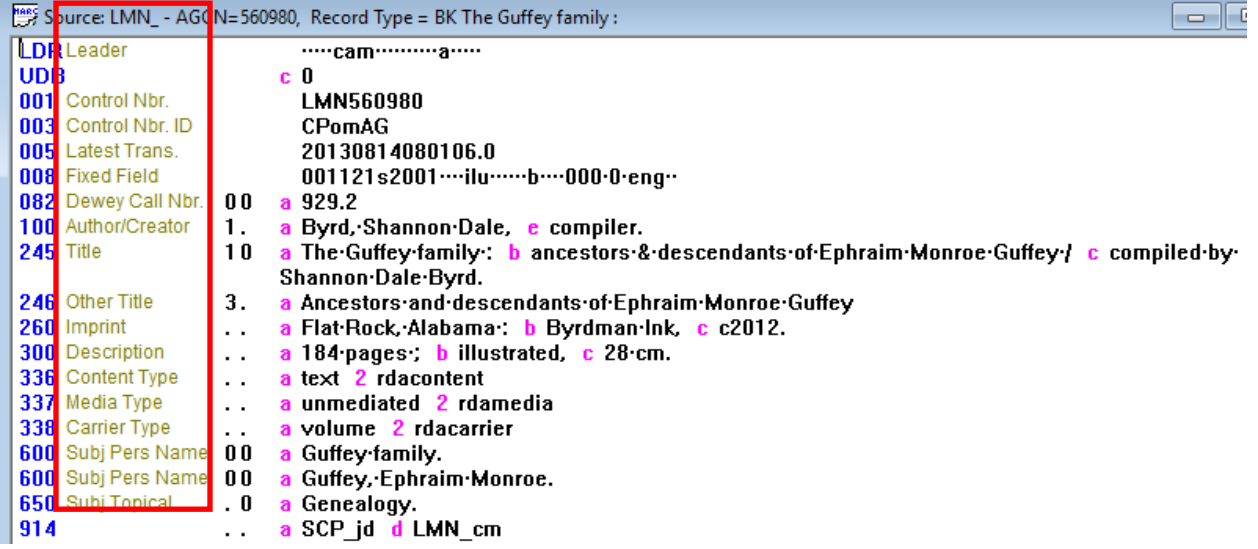

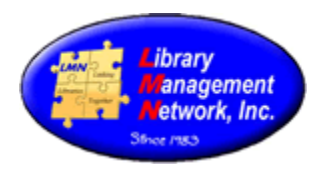

## To turn on MARC Tag Labels:

In AGcat, select EDIT > Tools Options > (check) "Display MARC tag labels" >  $OK$ .

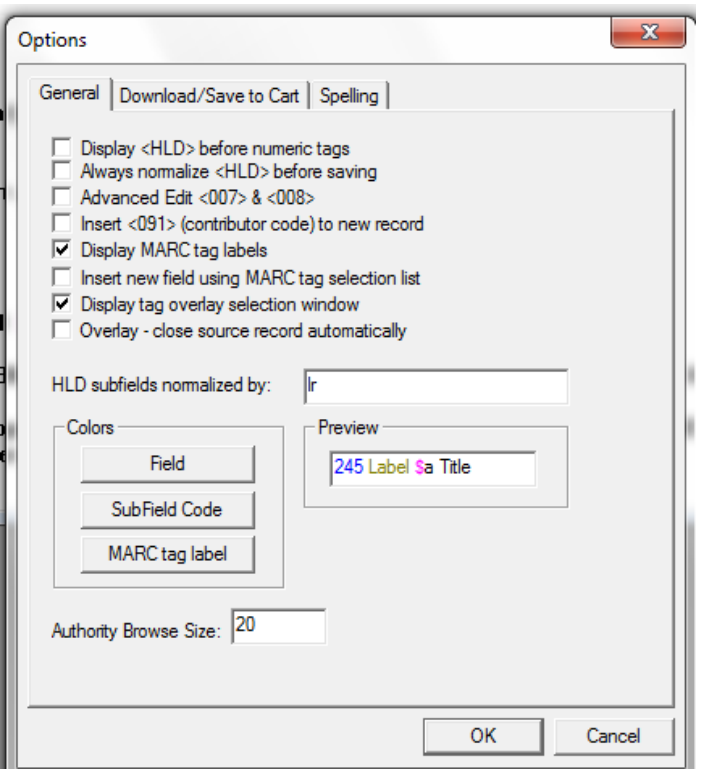

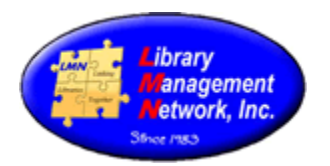

#### **REQUIREMENTS FOR BIB RECORDS**

Since members are not to enter brief bib records, there are no minimum requirements. Enter as much information as possible. Retrieval later on depends on the data entered.

#### **When to add a new bib record:**

A new bib record is to be entered anytime the following is present:

- different publisher,
- different copyright date,
- different format,
- different ISBN, or
- different material type.

Formats from the LDR determine which wording will display in the online catalog.

DVD and Blu-ray and VHS will have different formats and different ISBNs and may have different publishers, so each will have their separate bib record. Do not combine DVD and Blu-ray on the same bib record.

Large Print bib records will have different publisher and different ISBNs and different format, so large print will have a separate bib record. Large print is not to be attached to regular print.

Books and eBooks will have different ISBNs and different format, so each will have a separate bib record. It is acceptable to include a print ISBN on an ebook in order to retrieve the cover image.

It is possible for printers and distributors to be under a corporate umbrella of the same publisher, i.e., such as Signet being part of New American Library.

Hardback and Paperbacks may exist on the same bib record *if the publisher, ISBN, and copyright date are the same.*

#### **Useful cataloging websites:**

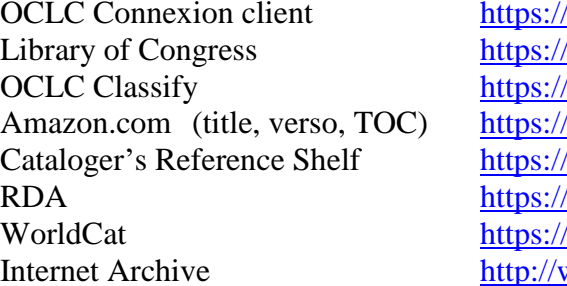

 $^{\prime}$ www.oclc.org catalog.loc.gov classify.OCLC.org www.amazon.com 'www.itsmarc.com/crs/crs.htm www.loc.gov/marc/RDAin MARC.html www.worldcat.org www.archive.org